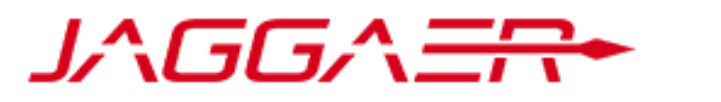

#### Service Provider to **Ontario**

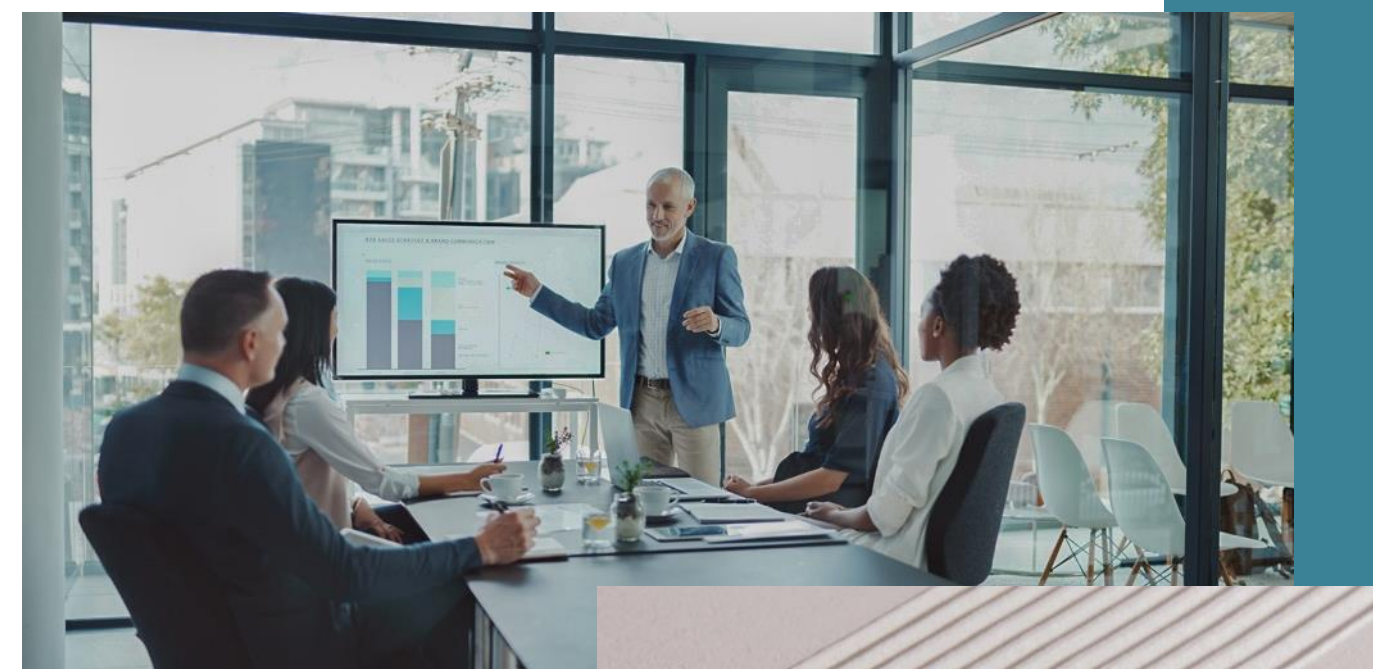

#### **JAGGAER Advantage Guide pour répondre à un appel d'offre électronique**

August 1, 2023

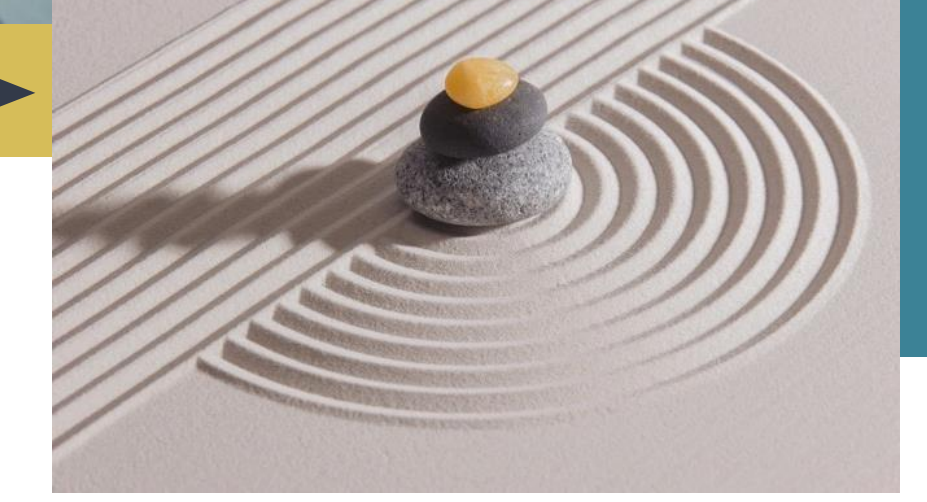

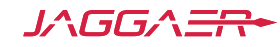

#### **Se connecter au profil du fournisseur**

Une fois vous avoir enregistré comme fournisseur, vous pourrez vous connecter avec votre "Identifiant" et "Mot de passe". Une fois connecté, les fournisseurs auront accès à toutes les opportunités et pourront voir toute les appels d'offre en cours.

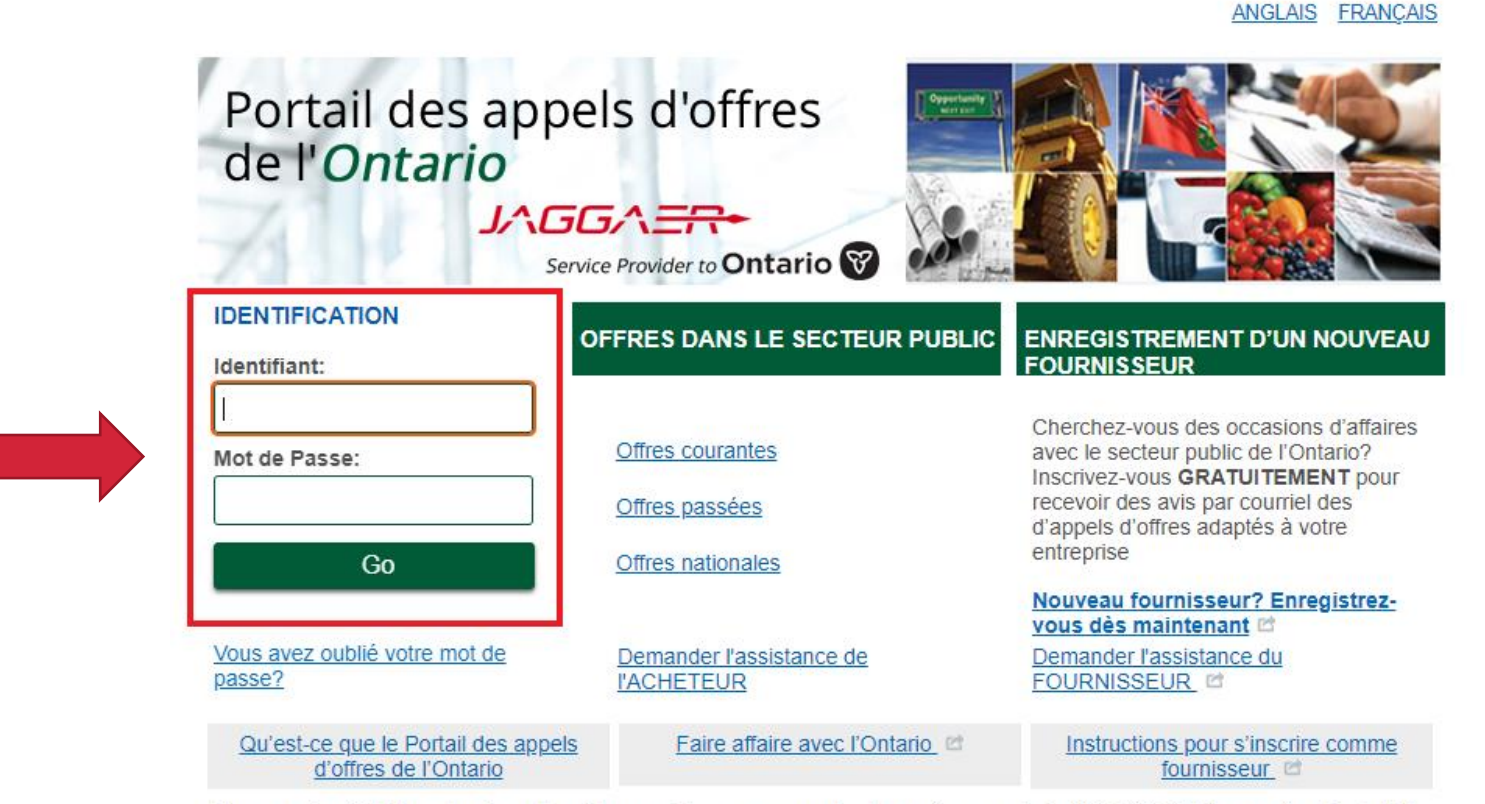

Des questions? Utilisez les liens d'assistance ci-dessus ou appelez le numéro sans frais 866-722-7390/le numéro direct 484-335-4586

# **Rechercher/Visualisation d'opportunités**

Toutes les opportunités sont accessibles au public, mais vous ne pourrez pas soumettre vos réponses qu'après vous avoir enregistré comme fournisseur.

#### Portail des appels d'offres de l'Ontario JAGGA <del>ER-</del>

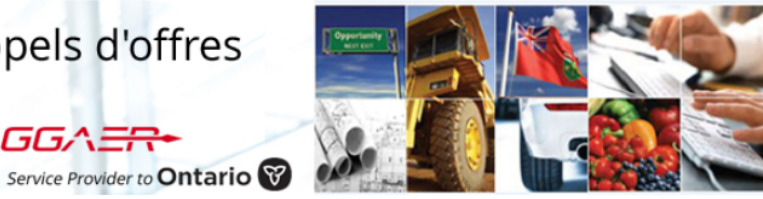

**MON PROFIL** 

Bienvenue sur le Portail des appels d'offres du gouvernement de l'Ontario

Gérez votre profil

Modifiez votre mot de passe

 $\blacktriangleright$  Usagers multiples

#### **MES PROJETS** D'APPROVISIONNEMENT

Occasions offertes à tous les fournisseurs

▶ Projets

Demandes de renseignements ouvertes à

tous les fournisseurs

Demandes de propositions • ouvertes à tous les fournisseurs

Mes demandes de renseignements

Mes demandes de propositions

Mes enchères

**Guides et renseignements** pour les fournisseurs

Ce service est un moven sûr et efficace de vous engager dans des appels d'offres d'approvisionnement avec nos acheteurs.

La page des « occasions offertes à tous les fournisseurs » yous permet de consulter les appels d'offres ouverts

Vous pouvez consulter les nouveaux projets d'approvisionnement en cliquant sur « Demandes de renseignements ouvertes à tous les fournisseurs ou Demandes de propositions ouvertes à tous les fournisseurs ».

Toute demande d'approvisionnement pour laquelle vous avez indiqué votre intérêt sera transférée dans votre page « Mes demandes de renseignements ou Mes demandes de propositions », où vous pouvez télécharger la documentation connexe et présenter votre réponse.

Si vous avez besoin d'aide, veuillez communiquer avec le soutien technique dès que possible.

#### Annonces:

- La présente est pour informer toutes les parties intéressées que le gouvernement de l'Ontario et ses organismes ont la possibilité de tirer profit de l'entente d'achat de mobilier de bureau et de services connexes du Marché éducationnel collaboratif de l'Ontario (MECO). Les possibilités d'approvisionnement du MECO sont affichées sur son portail d'appels d'offres.
- . La province élimine les frais d'utilisation du Portail des appels d'offres de l'Ontario. À compter du 1er avril 2018, les fournisseurs n'auront plus à payer les frais d'utilisation pour présenter leurs soumissions en ligne dans le Portail des appels d'offres de l'Ontario. Pour en savoir plus, veuillez consulter foire aux questions.

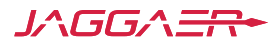

Demandes de

renseignements ouvertes à tous les

fournisseurs

Mes demandes de

propositions

# **Navigation**

Vous pouvez toujours revenir à la page d'accueil en sélectionnant le lien «Page Principale». Quand vous naviguez à travers les liens dans la page du fournisseur, veuillez regarder le menu situer sur le côté gauche de votre écran. Cela vous informera toujours de votre localisation dans l'application.

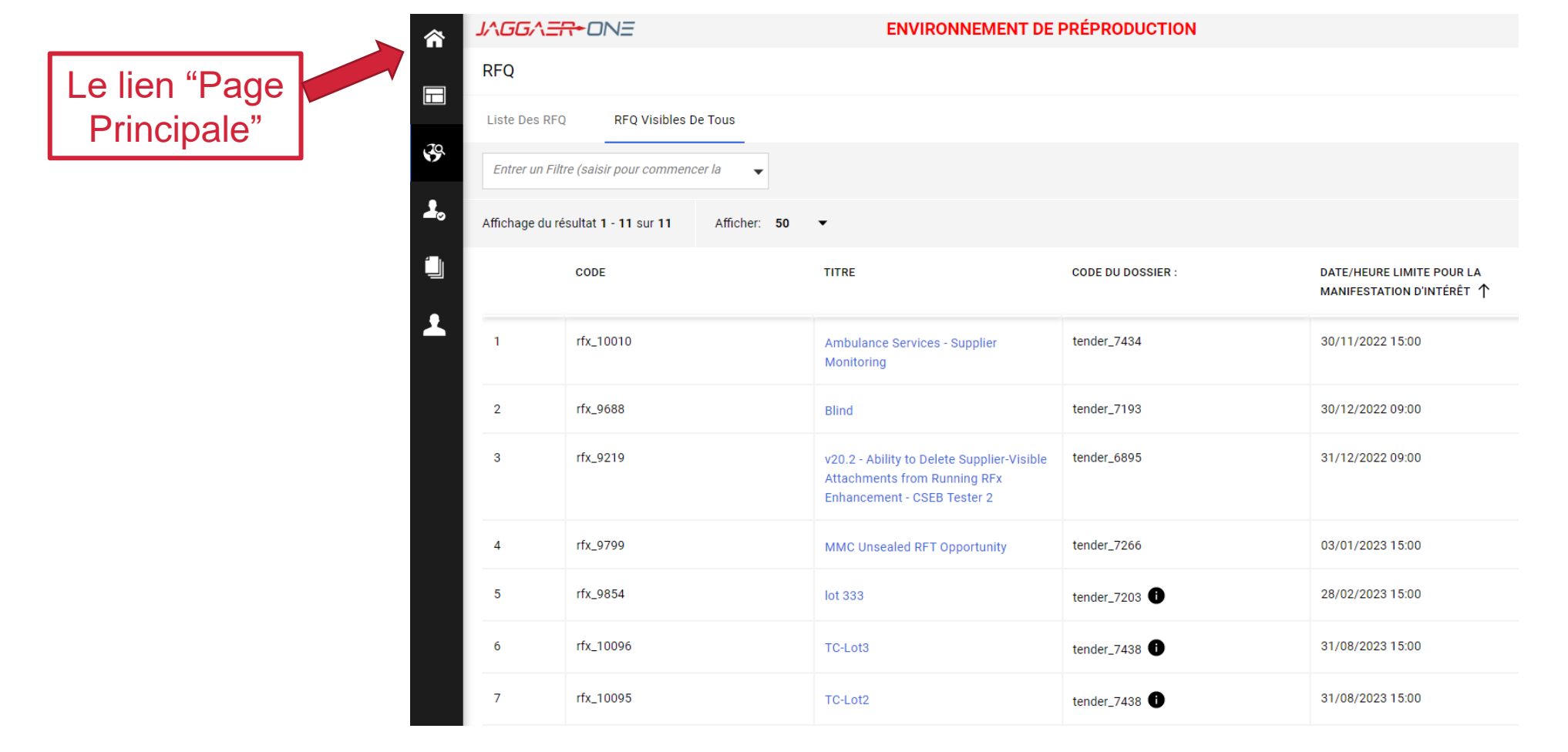

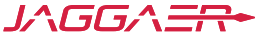

### **Opportunité en cours**

Cliquez sur «RFQ Visibles De Tous» afin d'afficher la liste d'opportunités. Ensuite, cliquez sur le titre de l'opportunité afin d'avoir accès aux détails.

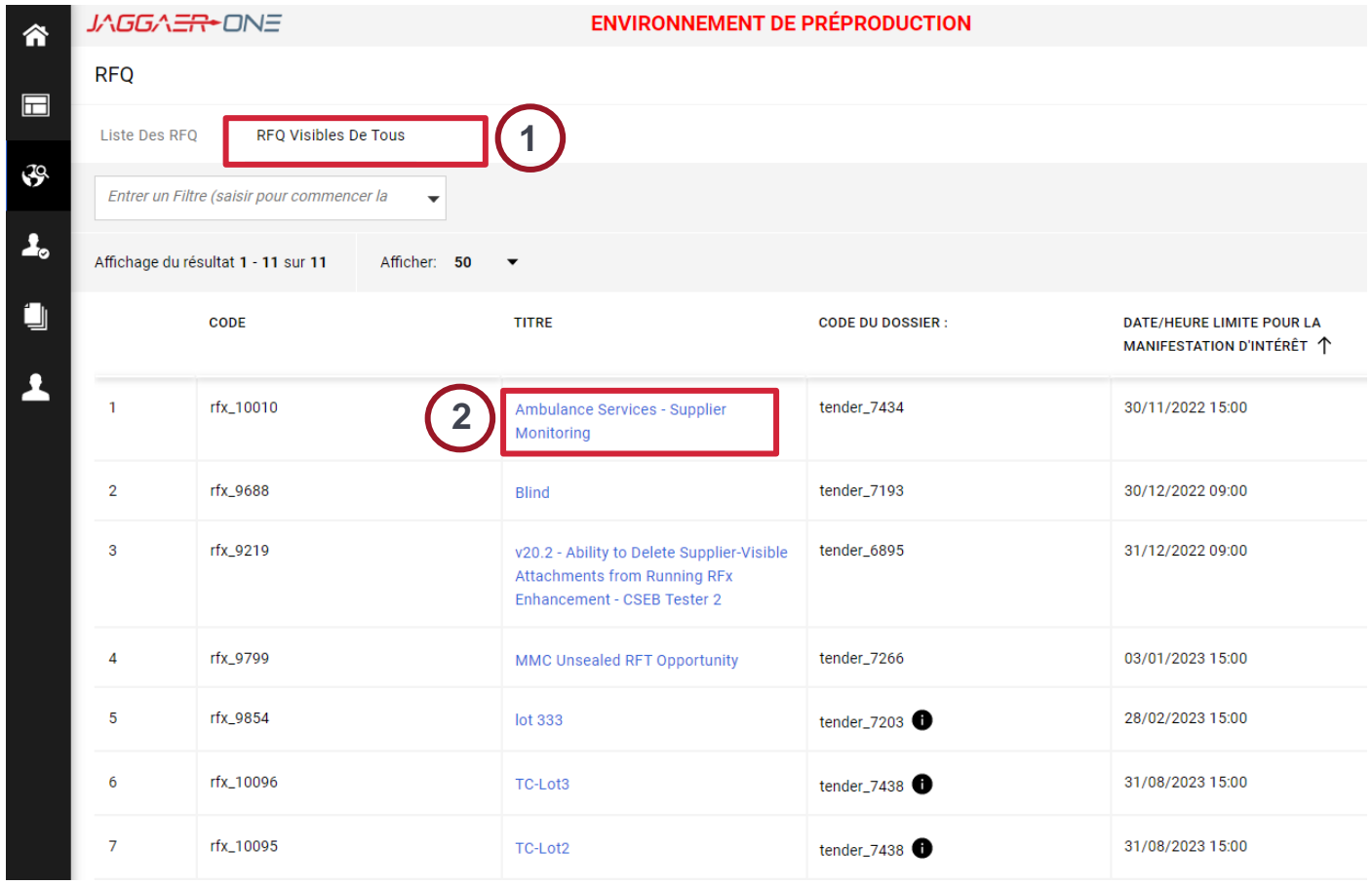

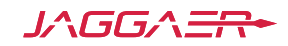

# **Manifester son intérêt pour répondre à une opportunité**

En sélectionnant «Manifester Mon Intérêt» vous pourrez télécharger l'ensemble des documents et commencer a saisir votre réponse.

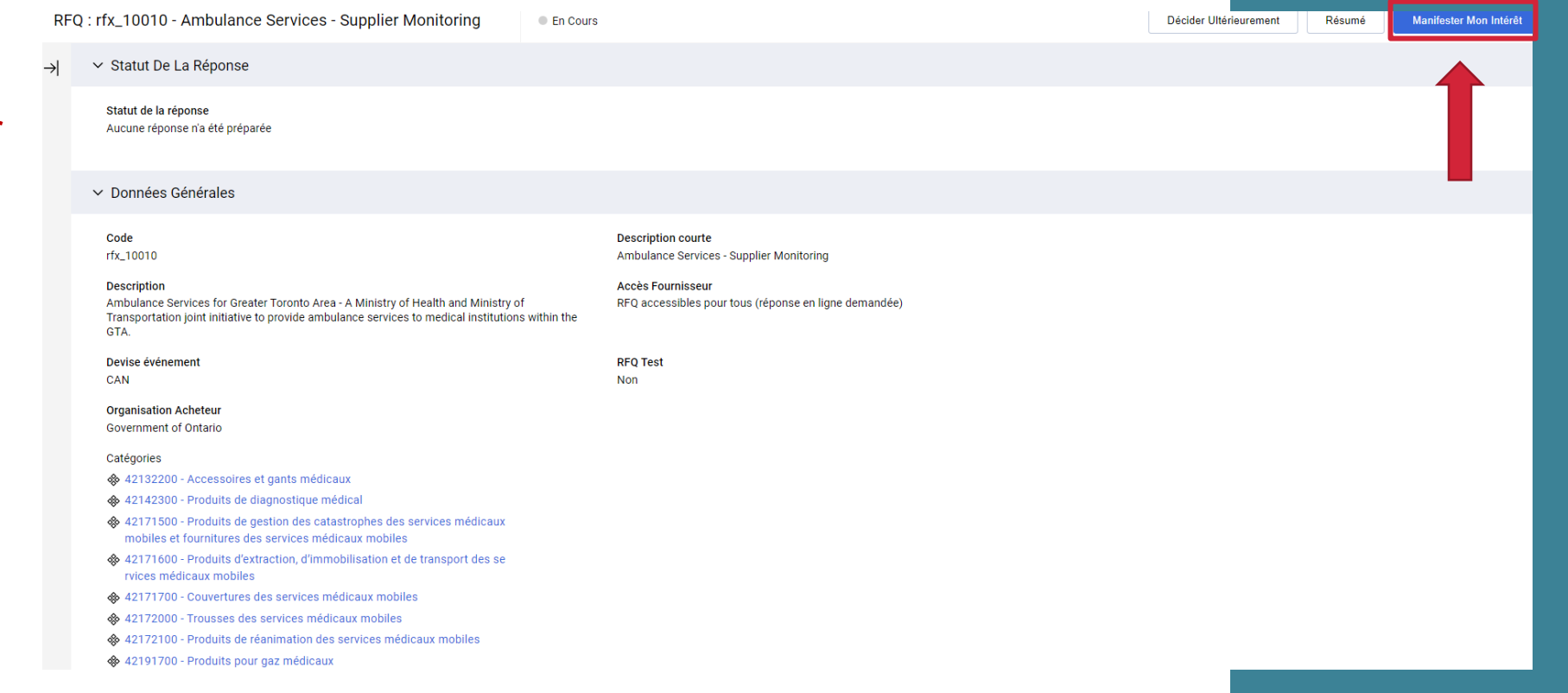

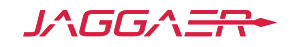

#### **Avertissement**

Avant de parvenir sur la page de «Détails De La RFQ», deux avertissements vont apparaitre. Cliquez «OK».

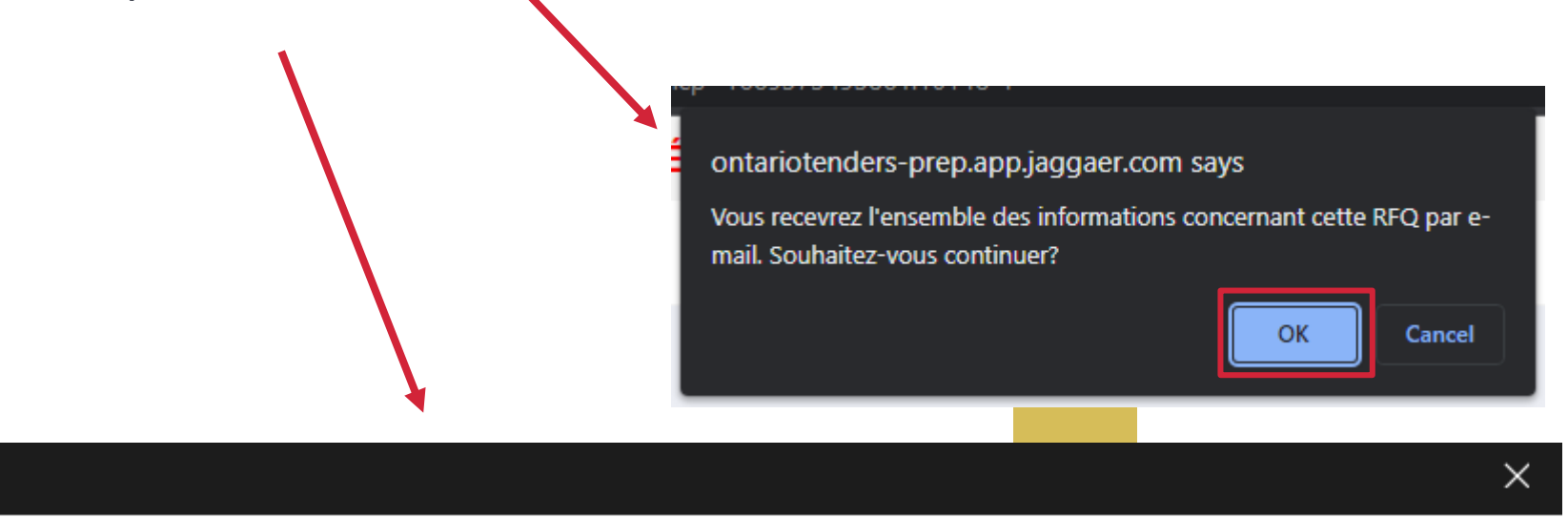

レヘロロン

- Vous avez manifesté votre intérêt et vous êtes invité à cette RFQ.

Vous pouvez dorénavant télécharger les pièces jointes, utiliser le module de messages et répondre à la RFQ.

Sélectionnez l'onglet « Ma Réponse » puis « Intention de réponse » afin de commencer à répondre et soumettre votre réponse complète à l'acheteur IMPORTANT : Merci de vous assurer de transmettre votre réponse à l'Acheteur avant la date et heure de clôture indiquées.

Information

#### **Intention De Réponse**

Vous serez redirigé vers la page principale où vous pourrez sélectionner «Ma Réponse». À ce stade, vous avez la possibilité de voir les boutons «Appel Externe» , «Refuser De Répondre» ou «Intention De Réponse».

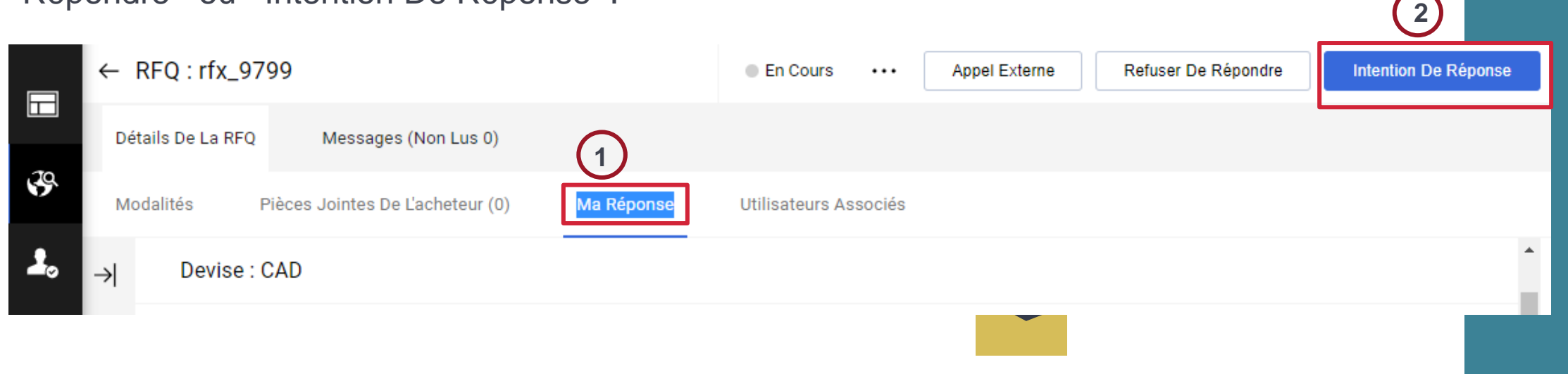

Cliquez "«Intention De Réponse» pour commencer à créer vos réponses.

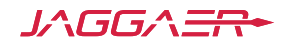

#### **Instructions de création de réponse**

Avant de commencer à créer votre réponse, vous recevrez des instructions qui vous guideront tout au long du processus de création de réponse.

#### Information

- Vous avez commencé à créer votre réponse. Modifiez pour accéder au questionnaire et compléter votre réponse. Complétez votre réponse en remplissant tous les champs obligatoires (marqués d'un astérisque \*). Enfin, vous devez cliquer sur le bouton "Soumettre votre réponse" afin de publier votre réponse complétée à l'acheteur.

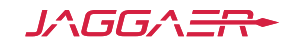

 $\times$ 

#### **Pièces Jointes De L'acheteur**

Noté bien: Que le système vous indiquera si les documents sont téléchargeables et pourra distinguer le nombre de documents qui n'ont pas été téléchargés.

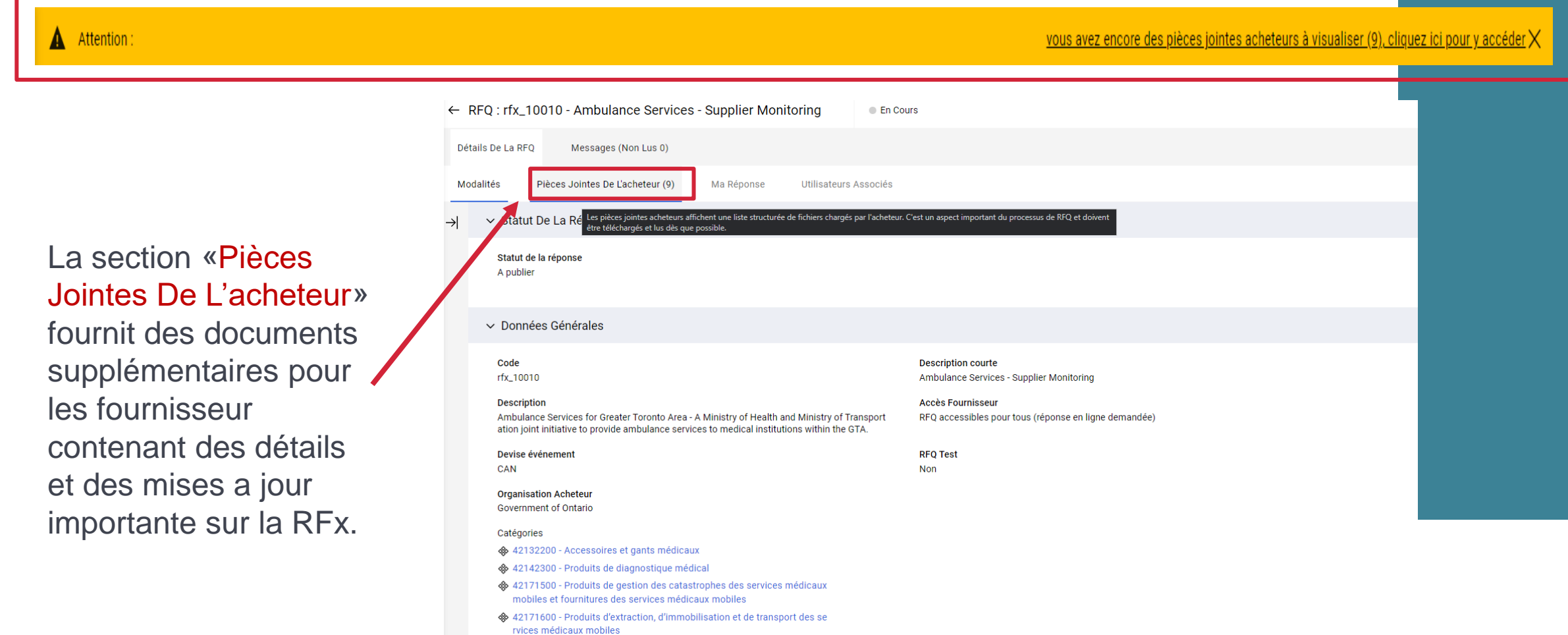

### **Créer une réponse**

Notez que la réponse est divisée en 3 sections, ou enveloppes «qualification» «technique» et «commerciale».

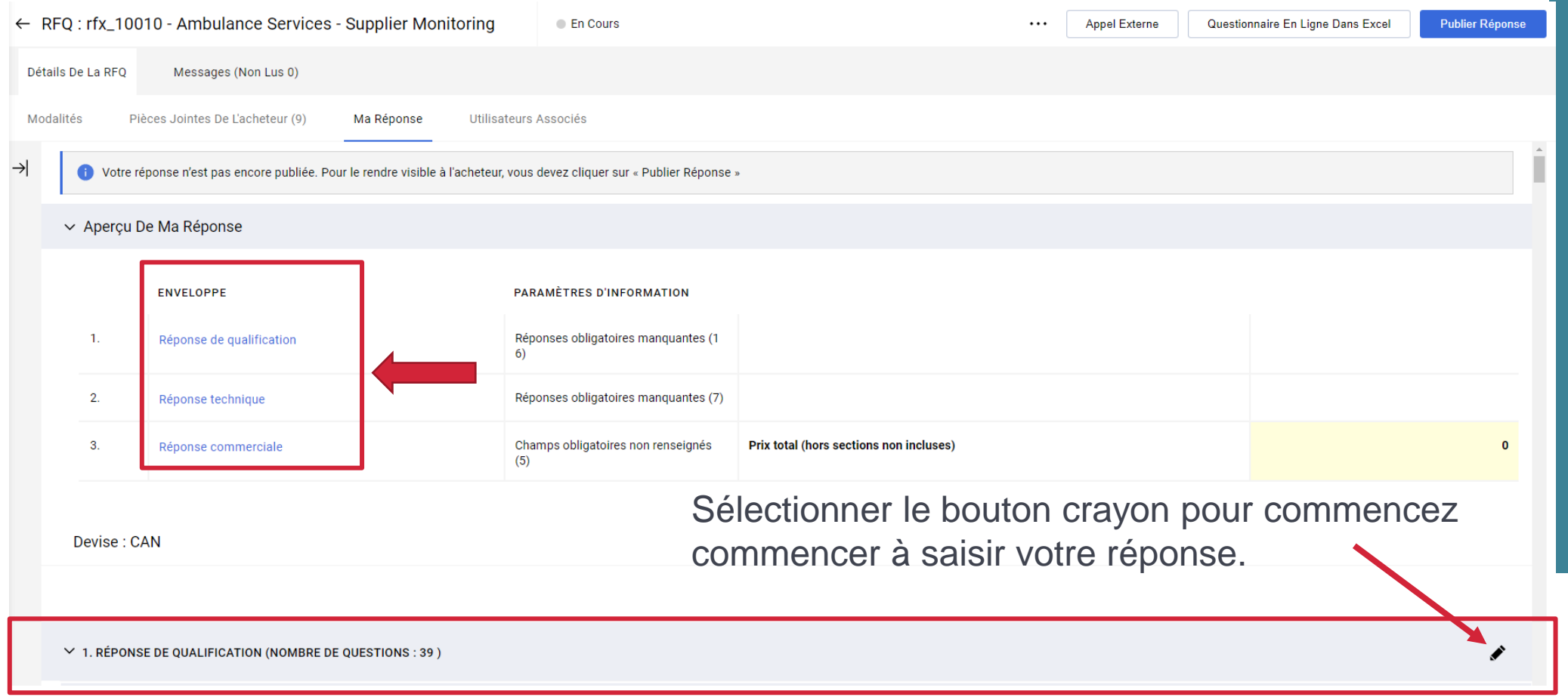

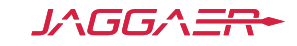

## **Envelope 1: Qualification**

Notez que dans cette section il s'agit d'un questionnaire pré-rempli. Vous aurez besoin de lire et de répondre à toutes les questions du questionnaire. Dans certains cas, le questionnaire contient une combinaison de notes au fournisseur ainsi que des questions qui nécessitent une réponse. Cliquez sur le bouton crayon pour modifier le questionnaire directement dans le système.

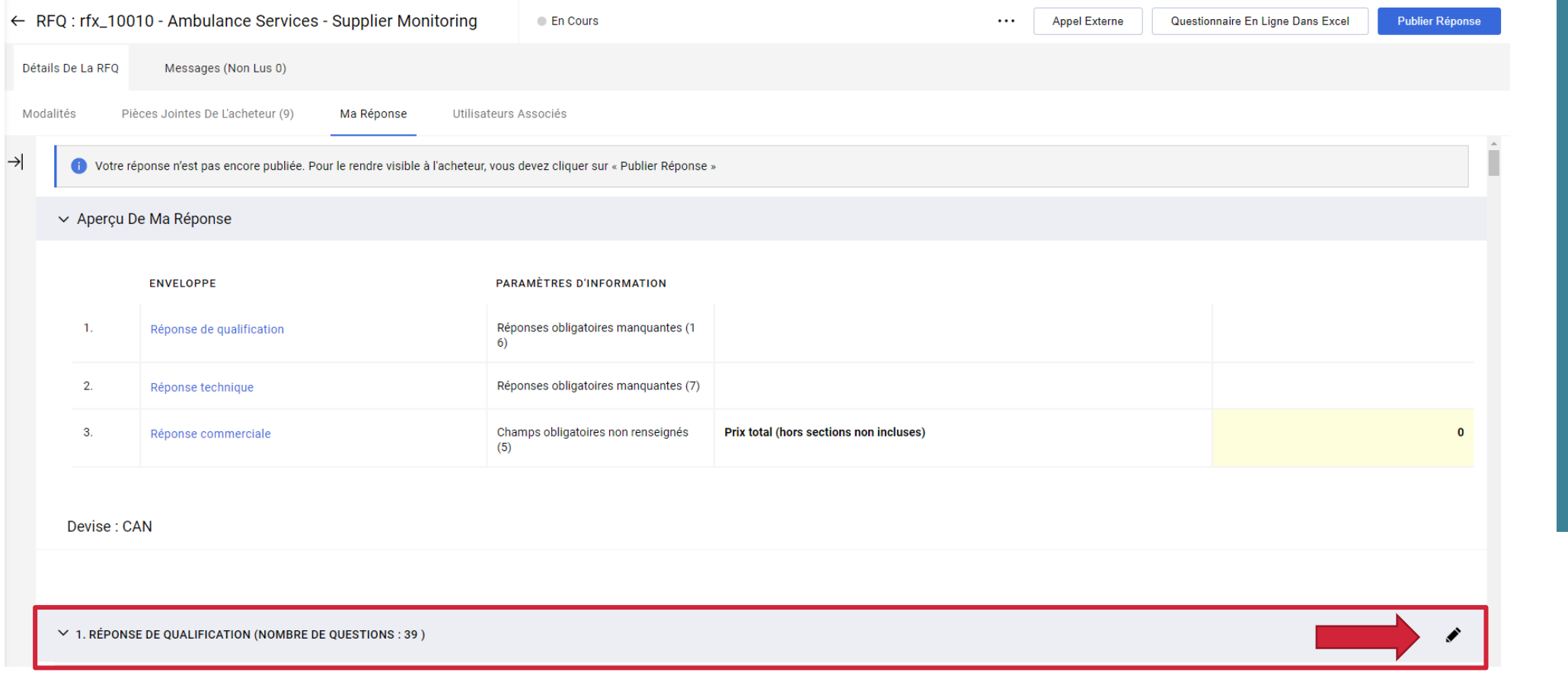

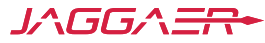

© Copyright 2022 JAGGAER – All Rights Reserved

# **Envelope 1: Qualification (Modifier)**

Notez comment les changements d'écran vous permettrons de sélectionner et de modifier toute les questions. Vous pourrez mettre à jour ou modifier votre réponse à tout moment jusqu'à l'échéance. «Sauvegarder Et Poursuivre» - sauvegarde les réponses et continue à la section ou la portion suivante de la RFx. «Sauvegarder Et Fermer» - enregistre les réponses et revient à la page d'accueil pour vous déconnecter et compléter votre réponse à un date ultérieure.

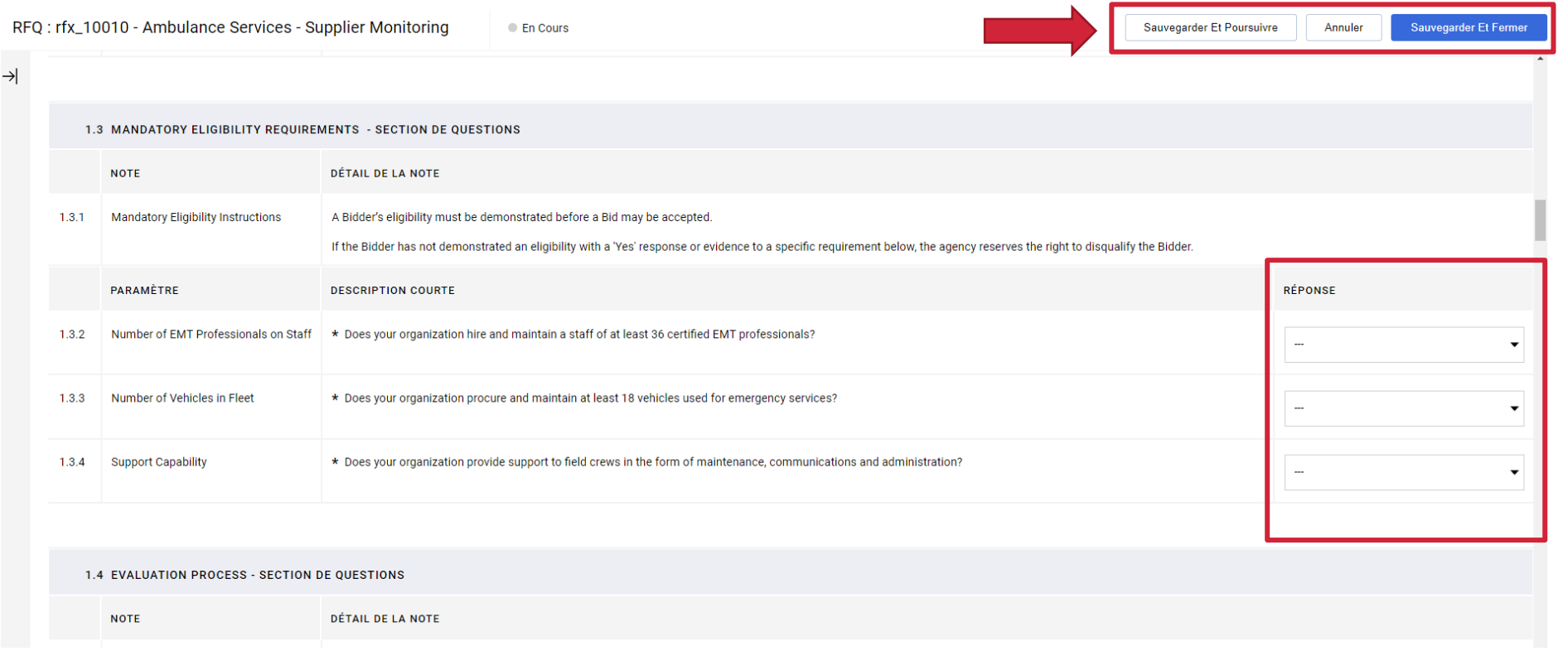

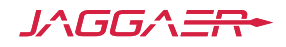

#### **Envelope 2: Technique**

Cliquez sur le bouton icône de crayon pour saisir vos réponse directement sur le système.

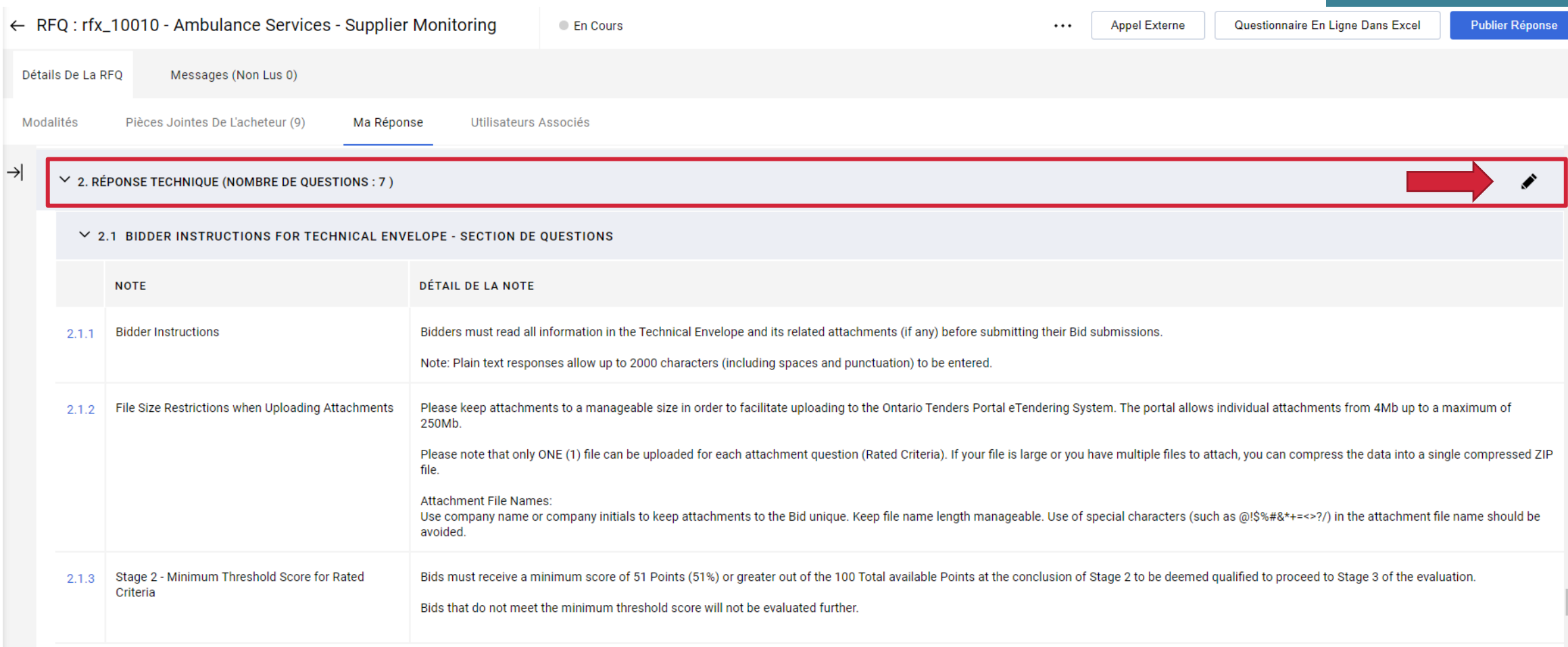

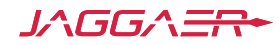

# **Envelope 2: Technique (Modifier)**

Notez comment le changement d'écran vous permet de sélectionner et de modifier toute les questions

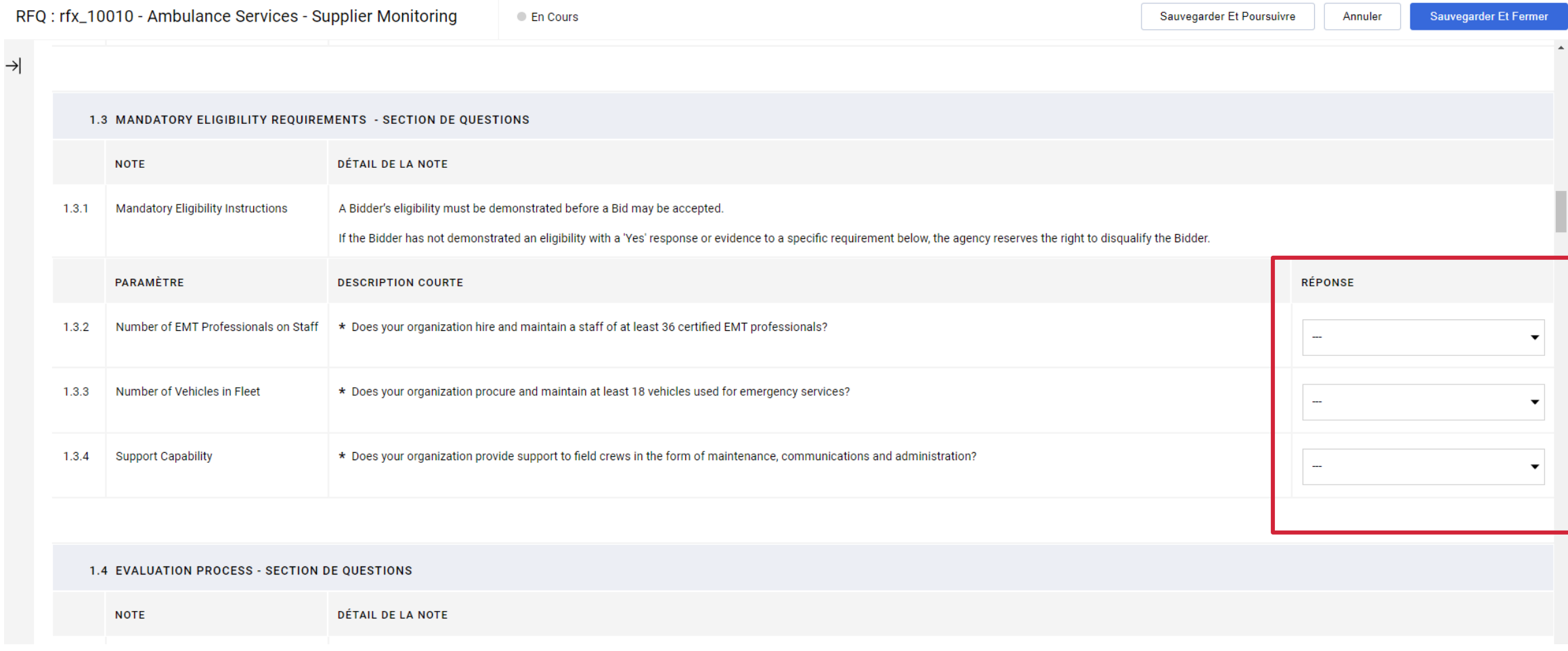

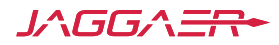

# **Envelope 3: Commerciale**

Cliquez sur le bouton icône de crayon pour saisir vos réponse directement sur le système. Notez comment le changement d'écran vous permet de sélectionner et de modifier toute vos réponses.

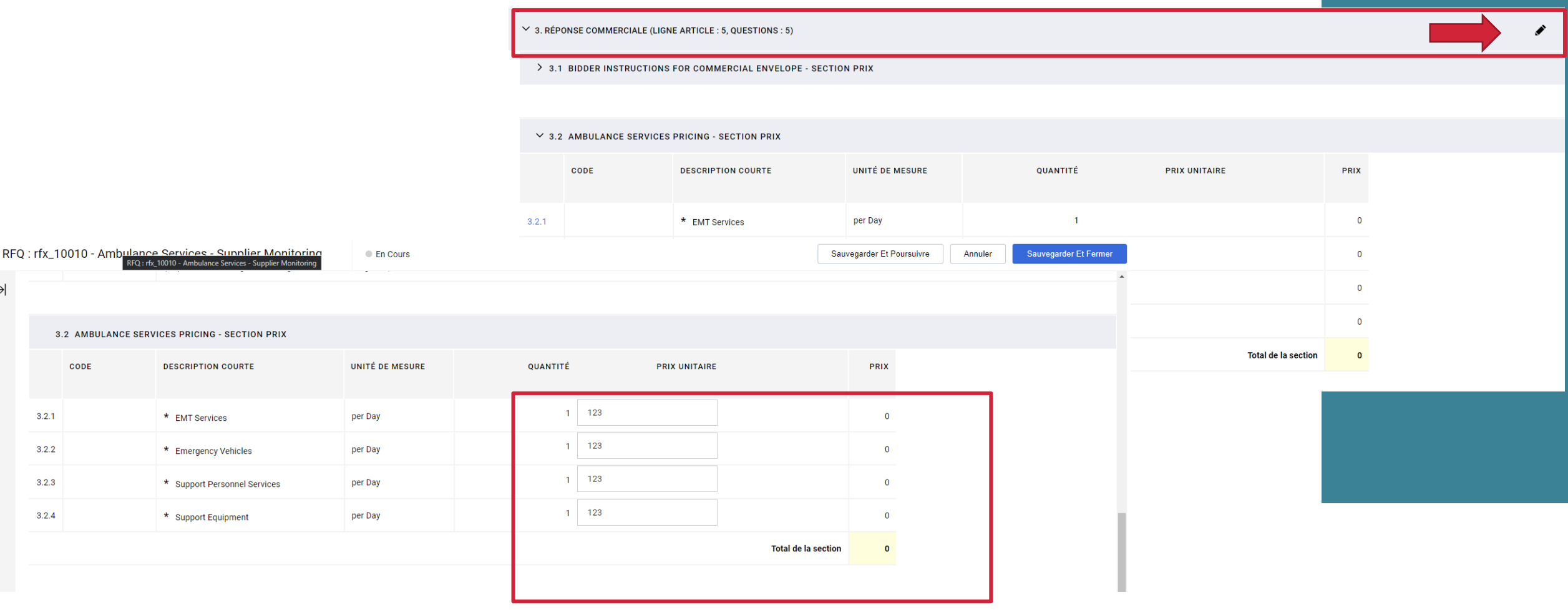

#### **Résumé des réponses**

Une fois que vous répondez aux trois sections / enveloppes, assurez-vous de revoir votre réponse en cliquant sur «Aperçu de ma réponse» pour vous assurer que vous avez rempli tous les champs obligatoires.

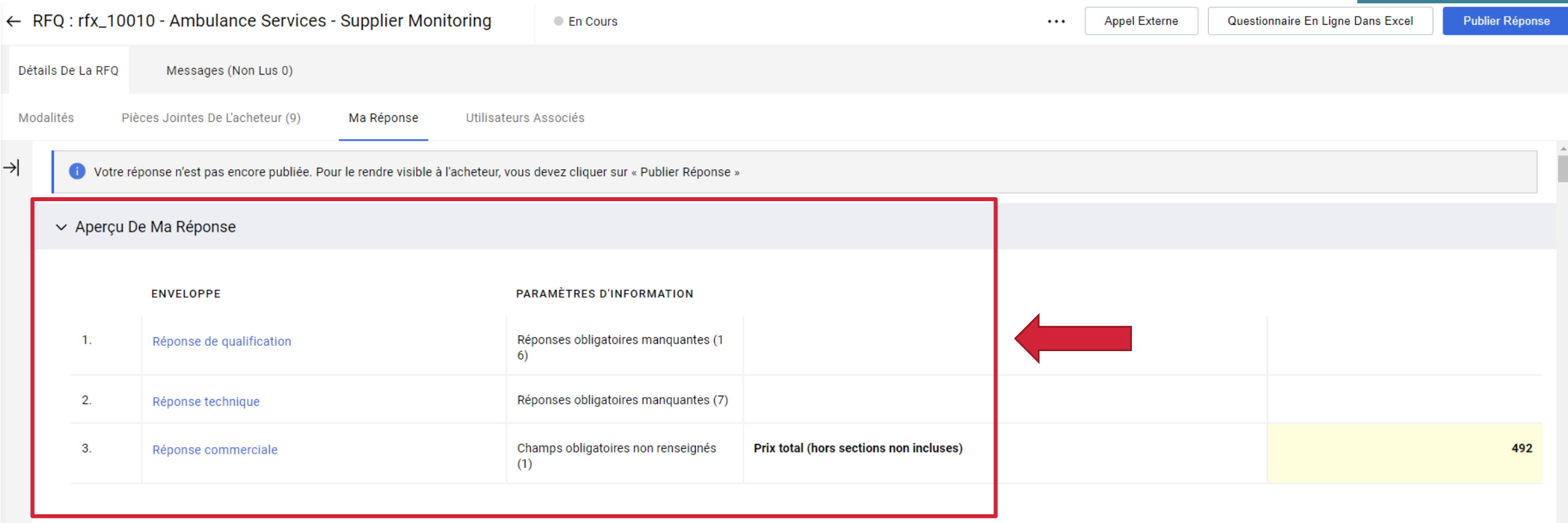

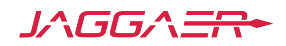

#### **Soumettre La Reponse**

Une fois avoir vérifier vos réponses cliquer sur «**Publier réponse**».

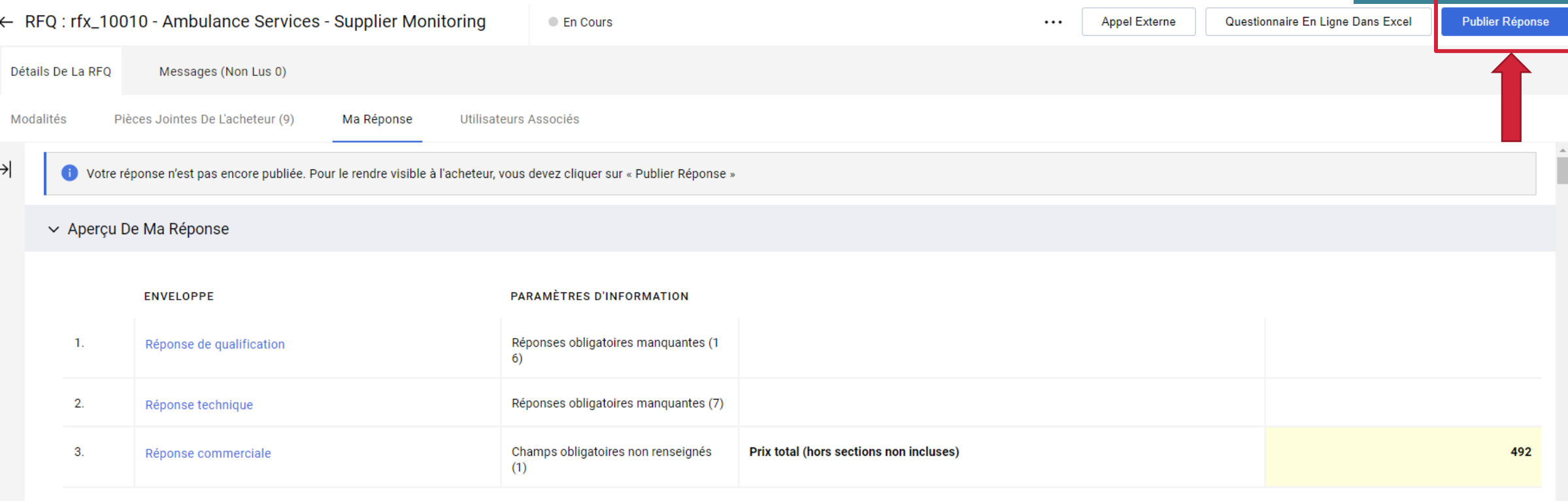

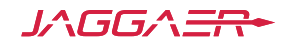

#### **Dernier Avertissement**

Avant de soumettre votre réponse, vous recevrez un dernier avertissement. Même après la soumission, vous pourrez continuer à modifier et soumettre des réponses révisées jusqu'à la date de clôture de l'appel d'offres. N'attendez pas jusqu'à la dernière minute de la date d'échéance pour créer votre réponse.

#### ontariotenders-prep.app.jaggaer.com says

IMPORTANT : Merci de vérifier si votre offre est complète (y compris les éventuelles pièces jointes), puis cliquer sur "Publier" pour soumettre votre réponse à l'acheteur. Pour revenir à votre réponse sans la soumettre, cliquer sur "Annuler"

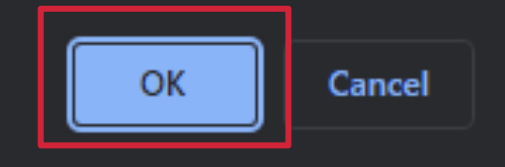

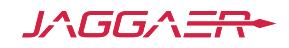

### **Conseils pour répondre a un Appel d'offre sans stress**

- Lisez attentivement tous les documents justificatifs
- Ne pas répondre pour soumettre votre réponse a la dernière minute
- Utilisez toujours la fonction de messagerie sécurisée
- Télécharger uniquement les pièces jointes requise
- Répondez à toutes les questions appropriées
- Suivez toutes les instructions
- Maintenez votre identifiant et un mot de passe en toute sécurité
- Sauvegarder vos réponses régulièrement

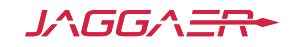

#### **Assistance Supplémentaire**

- Pour toute assistance supplémentaire, veuillez consulter l'assistance en ligne pour les fournisseurs
- Alternativement contactez Jaggaer en soumettant **le formulaire [de demande d'assistance aux fournisseurs](https://www.jaggaer.com/fr/envoyer-un-ticket-au-support-fournisseurs/)** ou appelé gratuitement au (866) 722 7390

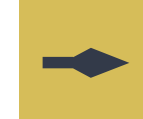

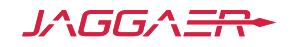